## Přihlášení k Teams

Nástroj Microsoft Teams je součástí Office 365 pro vzdělávací organizace

1. Vyhledáme www.Office. com přihlášení

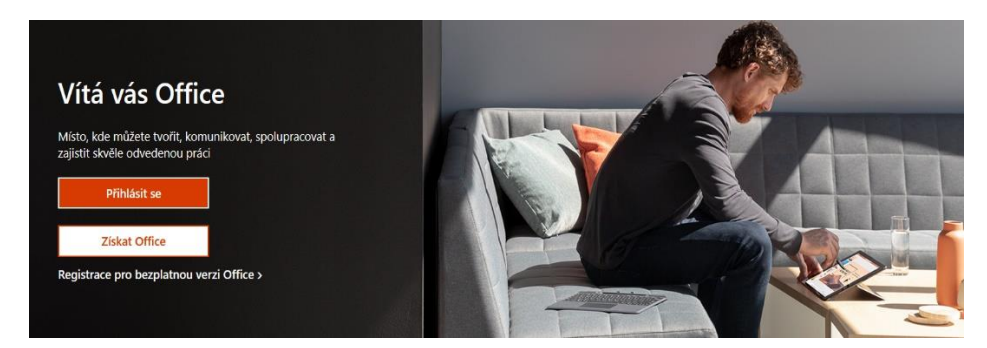

2. Klikneme na - Přihlásit se a otevřeme další okno

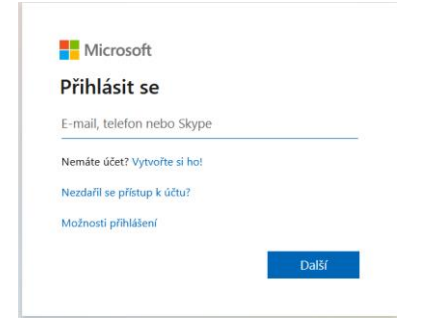

3. Ve škole žák získal své školní údaje k připojení k Microsoft Office 365 (školní účet a heslo). Doplníme školní účet, klikneme na další, zapíšeme heslo a dáme přihlásit se. Otevře se prostředí Office 365, kde jsou všechny

aplikace, které jsou žákovi dostupné. V tomto prostředí klikneme na

**Ti** Teams

4. otevřeme další okno

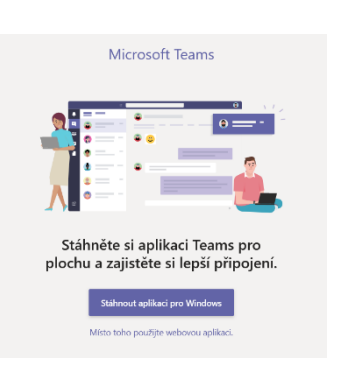

5. a rozhodneme se, jestli chceme Teams stáhnout na plochu ( doporučuji ) a klikneme na

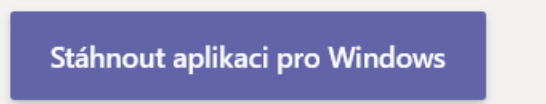

6. nebo klikneme na